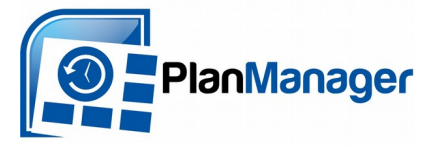

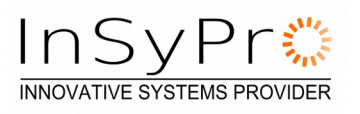

Beste PlanManager-gebruiker,

Hieronder vindt u de beschrijving van de werkwijze die gevolgd moet worden bij het gebruiken van GT Estimate. Belangrijk om weten is dat in PlanManager een verschil gemaakt wordt tussen **Ubench** (het platform voor uitwisseling van informatie omtrent schadegevallen) en **GT Estimate** (de calculatietool voor het aanmaken van bestekken).

### **GT Estimate activeren op PlanManager**

U wenst een calculatie te maken in een dossier in Planmanager, en dat via GT Estimate ? Dan moet eerst de configuratie van PlanManager correct ingesteld zijn, alsook de parameters qua rechten en toegangen aan de kant van het GT Estimate-platform.

# **1 De nodige software installeren**

Om te garanderen dat de schermen van GT Estimate kunnen worden geopend, moet u over de nieuwste versie van het core programma beschikken. Deze kan u downloaden en installeren via<http://insypro.com/setup.msi>

Bijkomend moet ook de Adobe Flash Player geïnstalleerd zijn (GT Estimate gebruikt die intern). In veel gevallen is deze al op uw computer geinstalleerd. Indien dat echter niet het geval is dan kan u die downloaden en installeren via de volgende link: [https://get.adobe.com/flashplayer/download/?installer=FP\\_20\\_for\\_Firefox\\_-\\_NPAPI&standalone=1](https://get.adobe.com/flashplayer/download/?installer=FP_20_for_Firefox_-_NPAPI&standalone=1)

We weten dat dit de link is voor firefox, PlanManager gebruikt dezelfde versie.

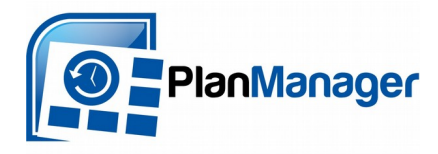

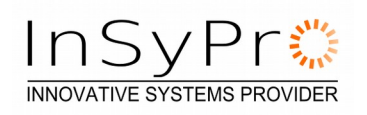

# **2 GT Estimate koppeling activeren**

#### **Optie A:**

#### **U maakt reeds gebruik van Ubench**

Indien u de Ubench koppeling in PlanManager reeds gebruikt, werd de GT Estimate koppeling reeds voor u geactiveerd.

U zal in elk dossier het GT Estimate knopje zien staan dat u toelaat om een nieuw bestek te maken of een bestaand bestek te bewerken.

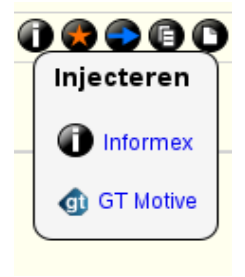

**Let op: Als u ook voor dossiers van particulieren GT Estimate wenst te gebruiken (en dat is een goed idee), moet er aan de kant van Ubench nog een kleine aanpassing gebeuren. Ubench zal hiervoor nog een algemene e-mail sturen met meer informatie.**

#### **Optie B:**

#### **U maakt nog geen gebruik van Ubench**

Contacteer [info@carroll.be](mailto:info@carroll.be) en stuur hen volgende e-mail:

*Beste,*

*Ik had graag GT Estimate willen gebruiken in mijn PlanManager omgeving. Kan u mijn GT Estimate account instellen zodat ik zowel bestaande ubench dossiers en manuele dossiers kan aanmaken via het GT Estimate platform? Kan u mij daarna de webservice gebruikersnaam en wachtwoord die ik mag gebruiken bezorgen? Dan kan ik deze instellen in PlanManager.*

*Alvast bedankt, {Uw naam} {Uw bedrijf}*

De gebruikersnaam en het wachtwoord die u terugkrijgt van de helpdesk kan u dan gebruiken om GT Estimate te activeren in PlanManager.

Klik op de optie **GT Estimate\_USER** en vul hier de WS\_ gebruikersnaam in die u heeft ontvangen van de helpdesk. Klik op bewaren.

Klik daarna op de optie **GT Estimate\_PASS** en vul hier het wachtwoord in dat u heeft ontvangen van de helpdesk.

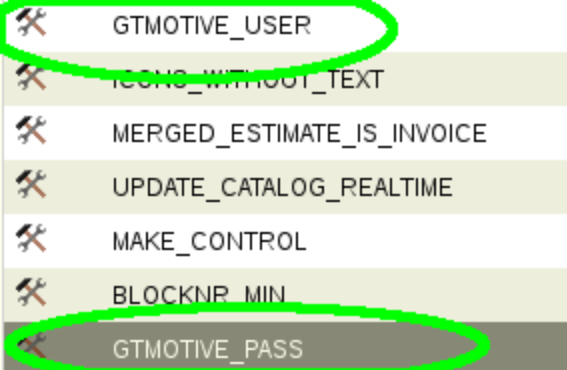

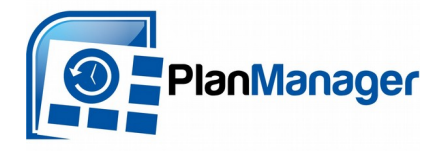

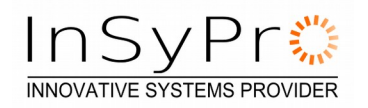

# **GT Estimate gebruiken in PlanManager**

Indien u de configuratie goed heeft doorlopen, zal u in elk PlanManager dossier nu een extra optie te zien krijgen wanneer u klikt op het injecteer knopje. Waar dit vroeger enkel gebruikt werd om een dossier naar informex te sturen, kan je dit nu ook gebruiken om een dossier naar GT Estimate te sturen.

**Tip: het maakt niet uit of het dossier een ubench dossier is (bv: van leaseplan) of een dossier dat u manueel heeft aangemaakt voor een particuliere klant. De werkwijze is indentiek. Als u een bestek wenst aan te maken voor een particulier is GT Estimate zelfs een zeer goed alternatief voor informex.**

Open het dossier dat u naar GT Estimate wil sturen in PlanManager, en klik op de kleine knop "i" (in de middenbalk rechts op het dossierscherm). Selecteer de optie "GT Estimate" in het lijstje:

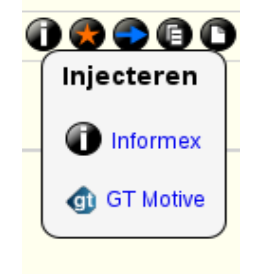

Volgend scherm verschijnt, met 1 knop :

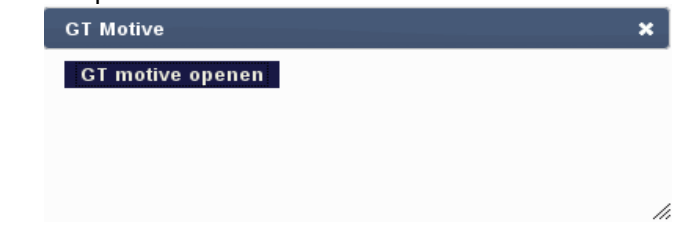

Als u klikt op de knop "GT Estimate openen" zal PlanManager de GT Estimate web applicatie openen in een nieuw scherm. Hou er rekening mee dat dit een paar seconden kan duren, afhankelijk van de drukte op de servers bij Ubench. De controle over het dossier ligt nu in de handen van GT Estimate.

In het GT Estimate scherm vindt u rechts onderaan een knopje "Berekenen", als u hierop klikt start u een berekening.

Indien u vragen heeft over hoe de berekeningstool werkt kan u best even de help van GT Estimate doornemen of contact opnemen met [in](mailto:servicedesk@ubench.com)fo@carroll.be

Nadat u uw bestek volledig heeft opgemaakt, kan u de GT Estimate applicatie sluiten. PlanManager kan nu de controle terug overnemen.

In PlanManager ziet u normaal gezien dan het volgende scherm:

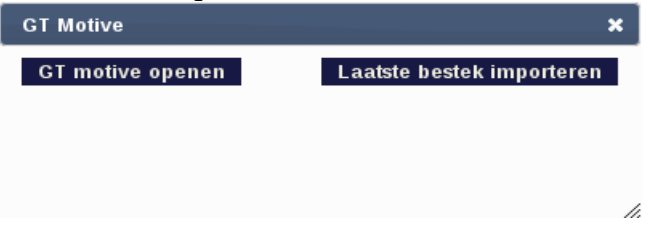

De knop "Laatste bestek importeren" zal uw GT Estimate calculatie van importeren in PlanManager. Hierdoor wordt uw laatste GT Estimate-calculatie overgehaald naar PlanManager (nieuw bestek aangemaakt). U kan meerdere bestekken in GT Estimate aanmaken. U kan deze ook zonder problemen meermaals importeren in PlanManager.